## HOW TO SIGN ON TO YOUR UBHC VIRTUAL APPOINTMENT

- 1.) Ensure you give UBHC an updated email address you have access to on your device.
- -This device should have a front facing camera and microphone in order to have a video call appointment.
- 2.) Go to your App Store (iPhone users) or Google Play Store (Android users) and download "VSee Clinic for Patients" to your device.

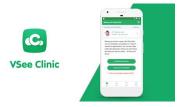

- 3.) Once the app is downloaded go to your email invitation, scroll down and press the "CLICK HERE TO START" button.
- 4.) This will take you into the app, where you will sign yourself in 10-15 minutes BEFORE your appointment. Enter your first and last name, photo upload is optional.
- 5.) The app will ask for permission to access the camera and microphone, make sure to allow and consent when prompted.
- 6.) Consent to the virtual visit by checking the box.
- 7.) Press the "ENTER WAITING ROOM" button.
- 8.) You will see yourself on the screen. Please wait for your provider to join the call.
- -If you sign off the app you will appear as offline, your provider will not be able to reach you. Please ensure you wait on the app in order to have your appointment on time.

This app is approved by HIPAA, covered by all insurance companies, and can be used for all future appointments.